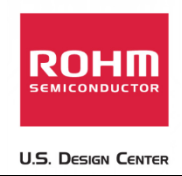

# Connecting the Sensor Platform Kit to the RIoTboard

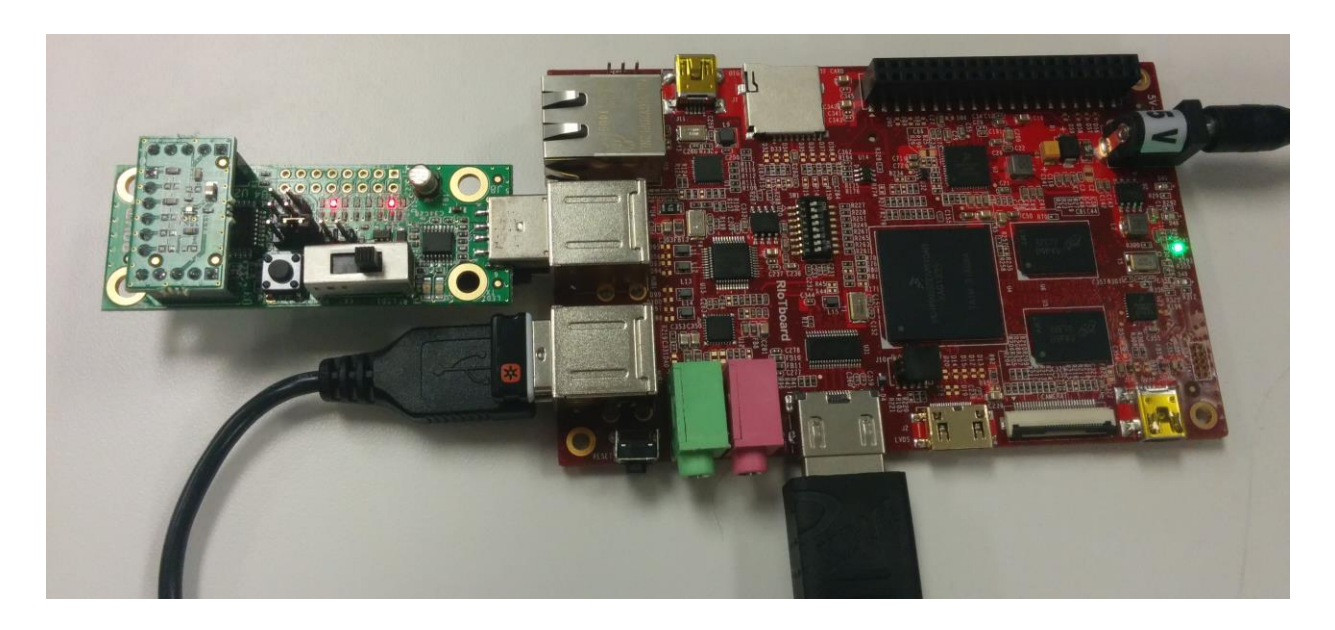

Above: ROHM Sensor Platform Base Board connected to the RIoTboard

12 January 2015, Revision A

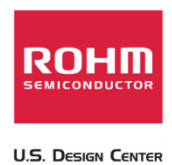

## **Table of Contents**

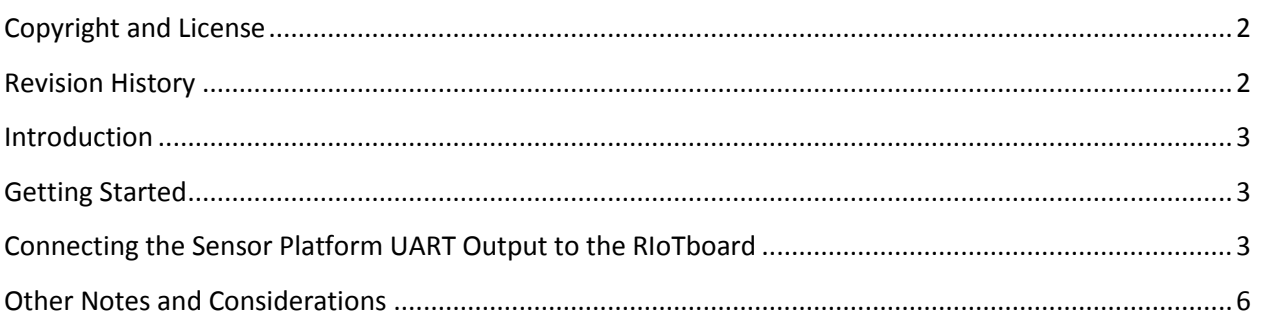

# <span id="page-1-0"></span>**Copyright and License**

RIoTboard Open Source Development Platrform by **RIoTboard.org** is licensed under a **Creative Commons Attribution-ShareAlike 4.0 International License**. All references to the "RIoTboard" are based on a work at [RIoTboard.org.](http://riotboard.org/)

Please note that all references to ROHM's Sensor Platform Kit are also shared under open source guidelines under the GNU General Public License, Version 3. Details can be found at the following link: [https://github.com/ROHMUSDC/ROHMSensorPlatformEVK.](https://github.com/ROHMUSDC/ROHMSensorPlatformEVK)

#### <span id="page-1-1"></span>**Revision History**

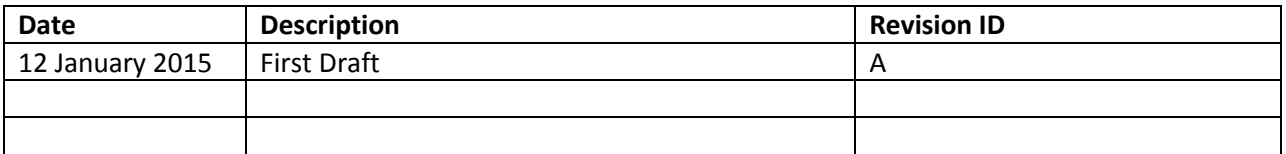

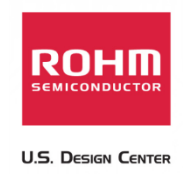

#### <span id="page-2-0"></span>**Introduction**

The following document was written to provide a brief connection guide and starting point for using ROHM's Sensor Platform Kit with the RIoTboard. This guide assumes that the user has basic functional knowledge of both the Sensor Platform Kit and the Riot Board itself. If this is not correct, please see the following links for other guides and information on these products.

ROHM's Sensor Platform Kit: <https://github.com/ROHMUSDC/ROHMSensorPlatformEVK>

RIoTboard:<http://riotboard.org/>

## <span id="page-2-1"></span>**Getting Started**

- 1. Initial Setup
	- a. ROHM Sensor Platform Kit
		- i. The Sensor Platform Base Board can be connected to the RIoTboard directly via USB; thus, there are no pre-requisites for this side of the system
		- ii. We would recommend a USB-A to USB-B extender to allow for movement of the sensor base board while connected to the RIoTboard.
	- b. The following are recommended for using the RIoTboard for this guide
		- i. Barrel Connector for Power
		- ii. HDMI Cable and Monitor for Display (Or LVDS)
		- iii. USB Mouse and Keyboard for User Input
		- iv. WiFi Dongle for Internet Connectivity

## <span id="page-2-2"></span>**Connecting the Sensor Platform UART Output to the RIoTboard**

- 1. The Sensor Platform Board uses FTDI's FT230XS-R as the on board UART to USB Bridge for data transmission
- 2. FTDI has also built drivers and sample android applications that help to interface onto Android based operating systems.
	- a. Download and install FTDI's "UART Terminal Application" APK from the following website [\(http://www.ftdichip.com/Android.htm\)](http://www.ftdichip.com/Android.htm)
		- i. Source Code:
			- 1. [http://www.ftdichip.com/Support/SoftwareExamples/Android/J2xxHyp](http://www.ftdichip.com/Support/SoftwareExamples/Android/J2xxHyperTerm.7z) [erTerm.7z](http://www.ftdichip.com/Support/SoftwareExamples/Android/J2xxHyperTerm.7z)
		- ii. Direct Link to APK:
			- 1. [http://www.ftdichip.com/Support/SoftwareExamples/Android/J2xxHyp](http://www.ftdichip.com/Support/SoftwareExamples/Android/J2xxHyperTerm.zip) [erTerm.zip](http://www.ftdichip.com/Support/SoftwareExamples/Android/J2xxHyperTerm.zip)
		- iii. Link to Play Store:
			- 1. [https://play.google.com/store/apps/details?id=com.ftdi.j2xx.hyperterm](https://play.google.com/store/apps/details?id=com.ftdi.j2xx.hyperterm&hl=en) [&hl=en](https://play.google.com/store/apps/details?id=com.ftdi.j2xx.hyperterm&hl=en)

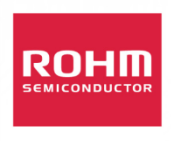

**U.S. DESIGN CENTER** 

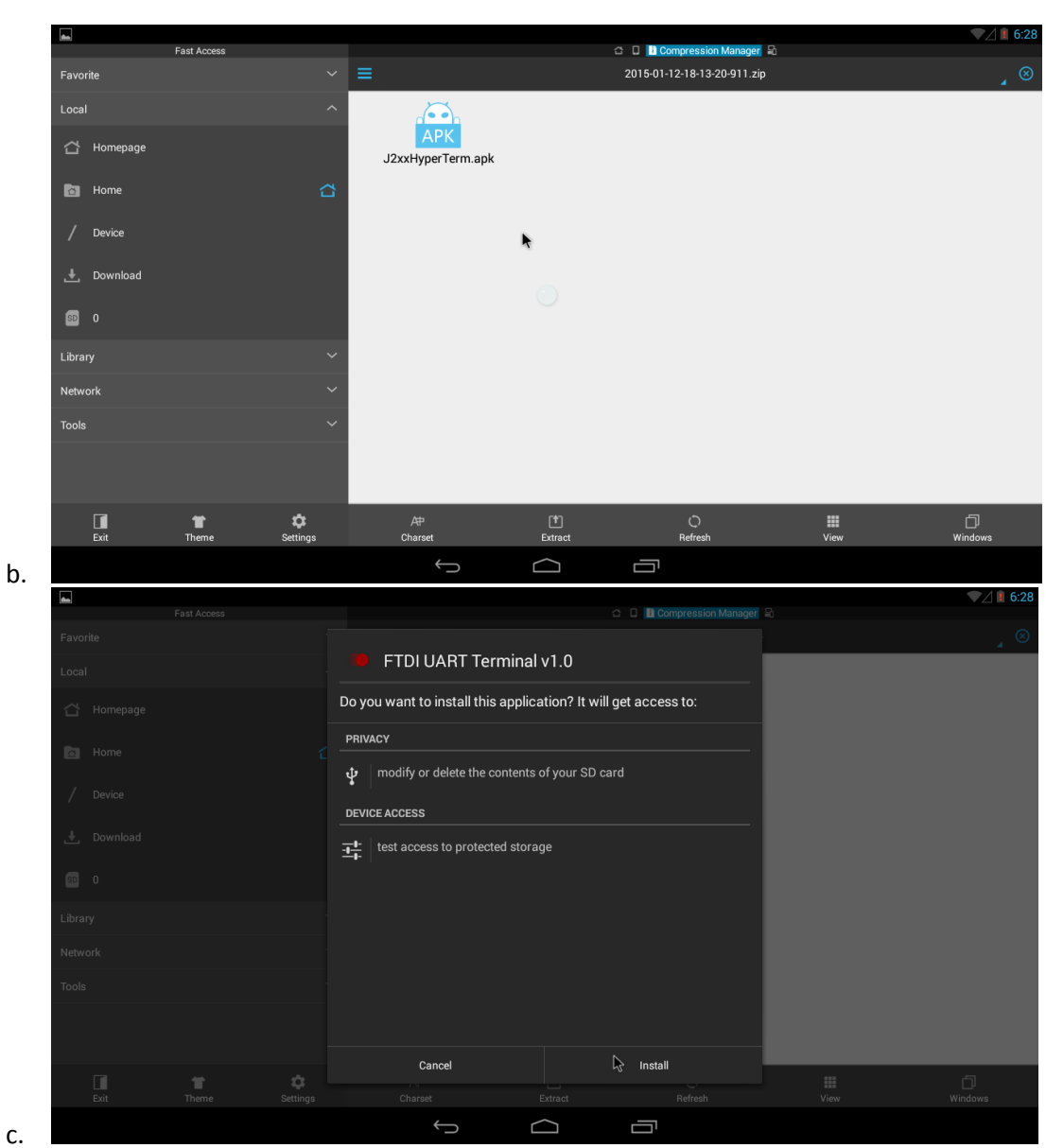

- 3. After completing the installation of this application, connect the Sensor platform Base board to the RIoTboard using one of the available USB Ports.
- 4. Open the "FTDI UART Terminal Application". Upon correct connection, you will see two messages flash on the screen:
	- a. "1 port device attached"

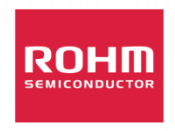

**U.S. DESIGN CENTER** 

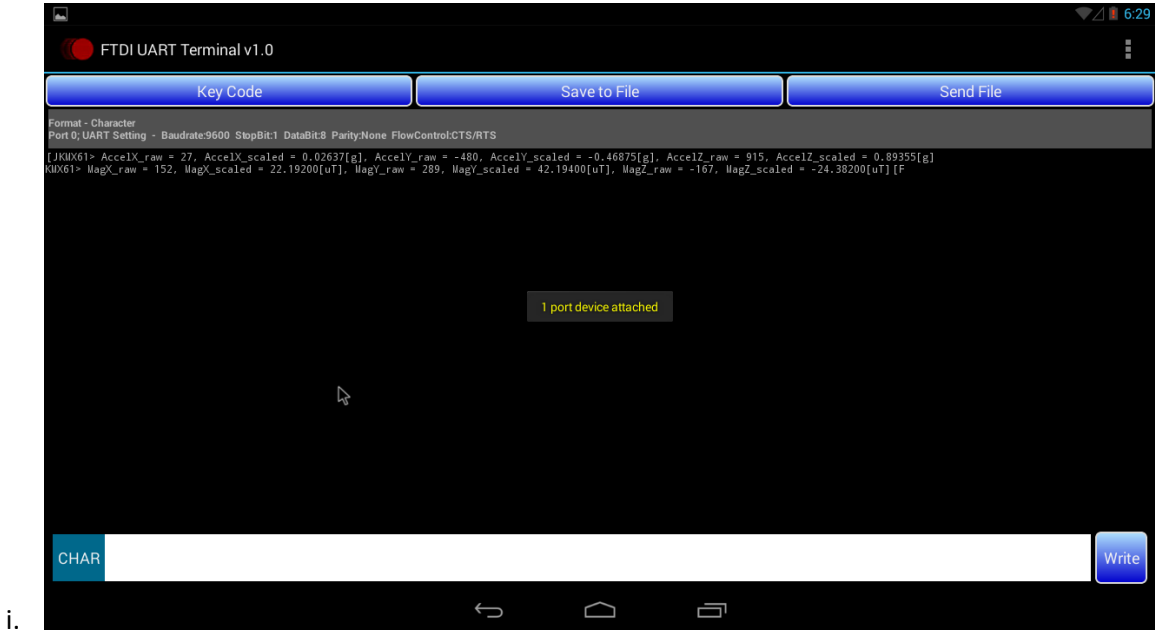

- b. "Port 0; UART Setting Baudrate:9600 StopBit:1 DataBit:8 Parity:None
	- FlowControl:CTS/RTS"

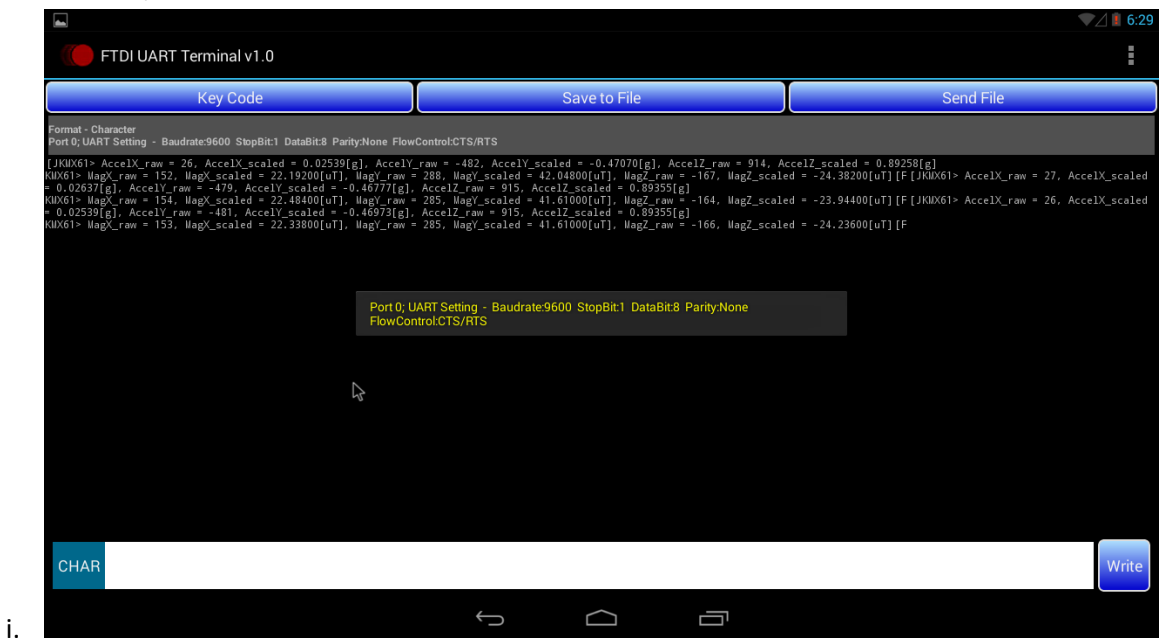

- 5. Edit the control settings by clicking the "settings button" (three dots on the upper right side of the application) and click "settings". Below the writing portion of the console, you will see additional UART settings
	- a. Adjust these settings to the below options:

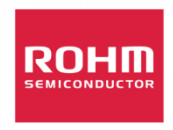

**U.S. DESIGN CENTER** 

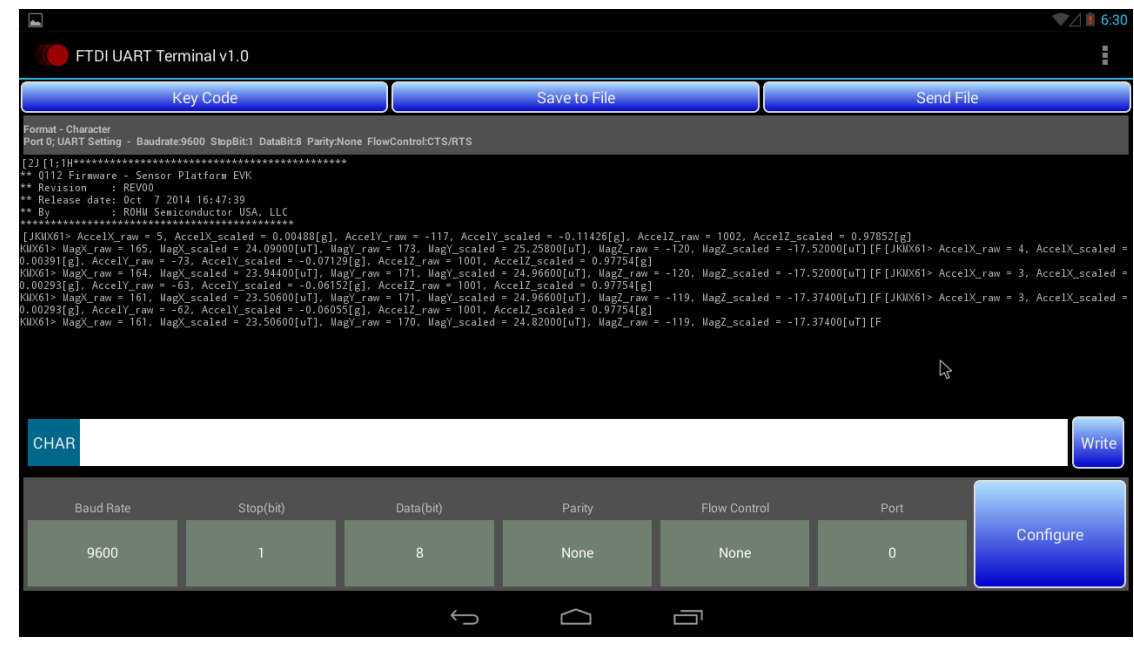

- ii. Note: the only major change is the "flow control" set to "None"
- b. Upon the Sensor Reset (pressing the PB on the board), firmware information along with additional sensor platform sensor information should be returned by the sensor platform itself.

#### <span id="page-5-0"></span>**Other Notes and Considerations**

i.

- 1. Please note that the FTDI UART application is not optimized for some of the special function commands sent via UART (such as the clear line, etc..); thus, you will see the sensor data return in a streaming format.
- 2. From this guide you can now generate your own applications using these sensor solutions by using and understanding the below three topics
	- a. Building an Android App on the RIoTboard
		- i. [http://www.element14.com/community/community/designcenter/single](http://www.element14.com/community/community/designcenter/single-board-computers/riotboard/blog/2014/01/24/publishing-my-first-android-app-on-riotboard)[board-computers/riotboard//blog/2014/01/24/publishing-my-first-android-app](http://www.element14.com/community/community/designcenter/single-board-computers/riotboard/blog/2014/01/24/publishing-my-first-android-app-on-riotboard)[on-riotboard](http://www.element14.com/community/community/designcenter/single-board-computers/riotboard/blog/2014/01/24/publishing-my-first-android-app-on-riotboard)
	- b. Source Code for FTDI Console:
		- i. [http://www.ftdichip.com/Support/SoftwareExamples/Android/J2xxHyperTerm.](http://www.ftdichip.com/Support/SoftwareExamples/Android/J2xxHyperTerm.7z) [7z](http://www.ftdichip.com/Support/SoftwareExamples/Android/J2xxHyperTerm.7z)
	- c. Source Code for ROHM's Sensor Platform Kit:
		- i. <https://github.com/ROHMUSDC/ROHMSensorPlatformEVK>